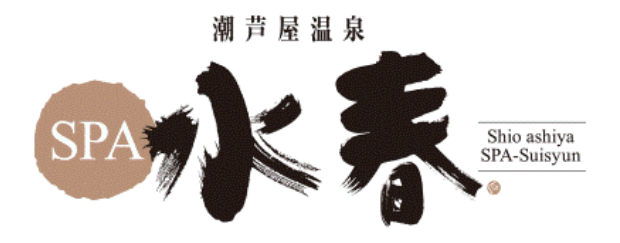

## **ホットヨガ会員様向け WEB予約手順**

Ξ

茵

予約する

① お手持ちのスマートフォンで以下の QRコードを読み取り、WEB会員ペー ジにアクセスし、トライアル時に登録い ただいたメールアドレスとパスワードで ログインをします。

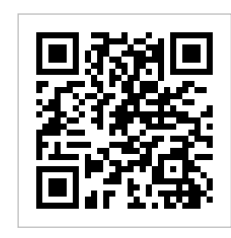

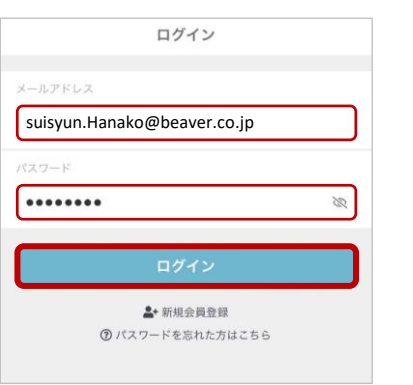

❶ 契約中のプランはありません

◢

プラン契約する

水素

## ② 「プラン契約する」を押します。 ③ 本会員登録にあたって追加情報の ご入力をいただき、最後に「次へ」を押 します。

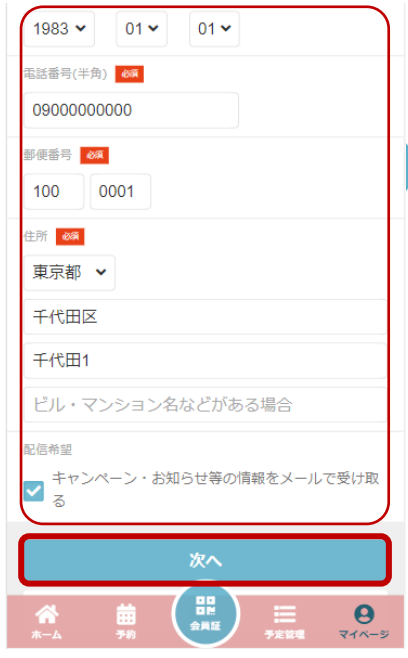

④ お得にご利用いただけるプラン をご選択いただき「次へ」を押しま す。

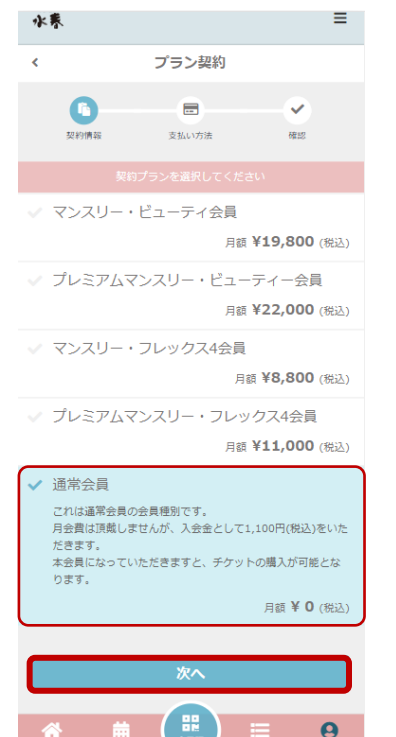

➄ トライアル時にご登録いただいたクレ ジットカード情報が表示されますので、 ご確認の上「次へ」を押します。

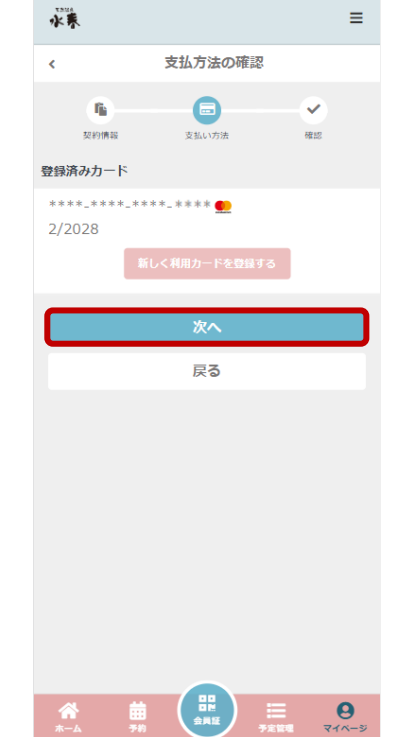

## ⑥ 決済内容が表示されますのでご 確認の上、「プランを契約する」を押 します。最後に完了の旨が表示され 、本会員登録が終了となります。

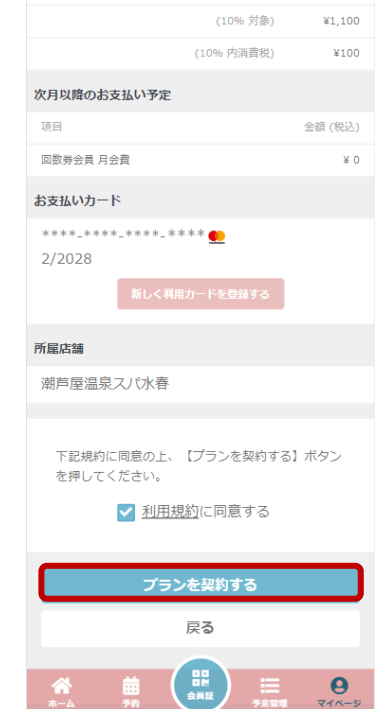

2023/12/15 潮芦屋温泉スパ水春 ホットヨガスタジオ